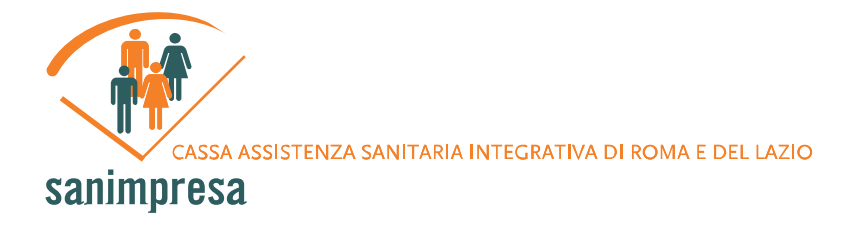

# **ISCRIZIONE CONSULENTI AD A.S.O.S. (Area servizi Online Sanimpresa)**

## **Primo Accesso: Inserimento Dati**

Al primo accesso ad un Consulente viene chiesto di compilare un pratico modulo con i propri dati anagrafici. Alcuni dati non sono obbligatori, altri sì; quest'ultimi possono essere riconosciuti perchè evidenziati in rosso. In particolare, alla base del modulo si trovano due campi per la *Password* e la sua conferma: è bene da parte del Consulente annotare questi dati in quanto richiesti come credenziali per un futuro accesso autenticato al sistema. Alla prima autenticazione, se si vuole, sarà possibile modificare la *Password*.

Una volta compilato il modulo, premere il pulsante *Inserisci* posizionato in fondo alla pagina.

Tutti i dati inseriti sono sottoposti ad un controllo di correttezza formale e semantica, controllo che viene azionato alla pressione del bottone Inserisci e che tutela sia il Consulente sia Sanimpresa da eventuali errori e/o incompletezze nei dati. A tal proposito, una nota va spesa riguardo il *Codice Fiscale* e la *Partita IVA*: come mostrato in *figura 9*, in caso tali valori non siano validati dai controlli interni al sistema, il Consulente ha la facoltà di forzarne l'inserimento tramite la selezione di un'apposita casella apparsa affianco al campo non corretto, assumendosi la piena responsabilità sulla correttezza dei dati.

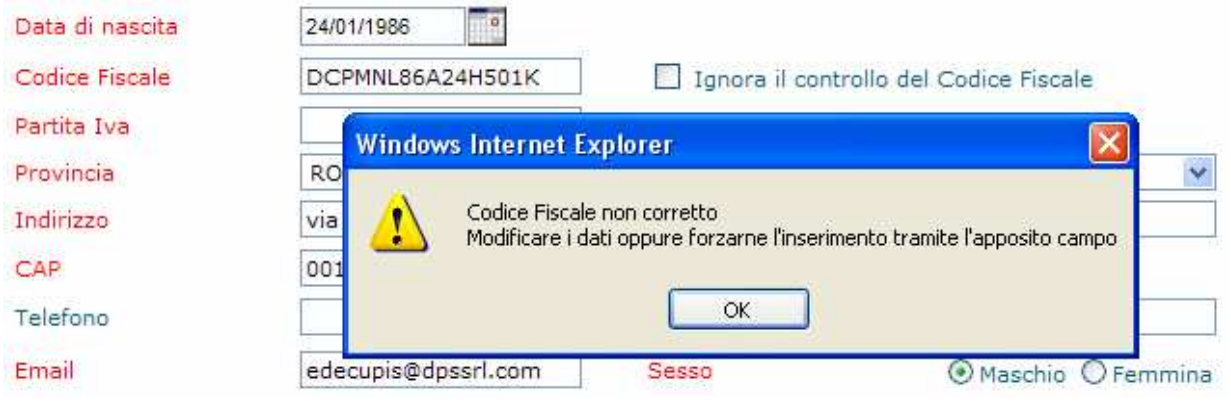

#### **Figura 9 – Controllo di Codice Fiscale e Partita IVA**

Se la registrazione ha avuto esito positivo, una E-Mail di riepilogo viene inviata all'indirizzo di posta elettronica specificato assieme ai dati anagrafici, riportando i dati di accesso assegnati all'azienda. E' pertanto importante immettere un indirizzo E-Mail valido e attivo.

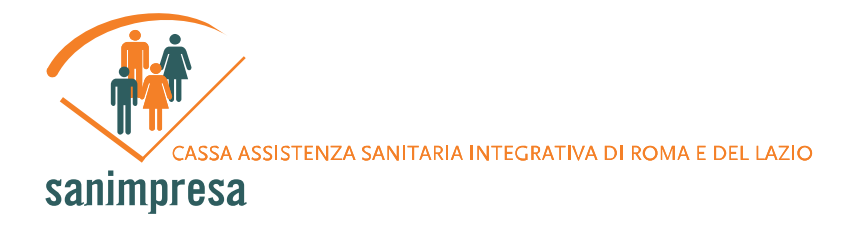

## **Autenticazione**

I dati di Username e Password ricevuti possono essere usati per autenticarsi al sistema ed avere accesso sicuro ai propri dati, cominciando così ad effettuare le prime operazioni da utente iscritto a Sanimpresa.

#### **Figura 10 – Accesso Autenticato**

· Sei già registrato? Clicca qui

Aprendo il collegamento mostrato in *Figura 8* si accede ad un pratico pannellino in cui viene richiesto di inserire i dati di accesso. Cliccando su *Accedi*, se le credenziali vengono riconosciute dal sistema, si ha accesso alla propria area riservata.

#### **Figura 11 – Tasti Cambia Password e Logout**

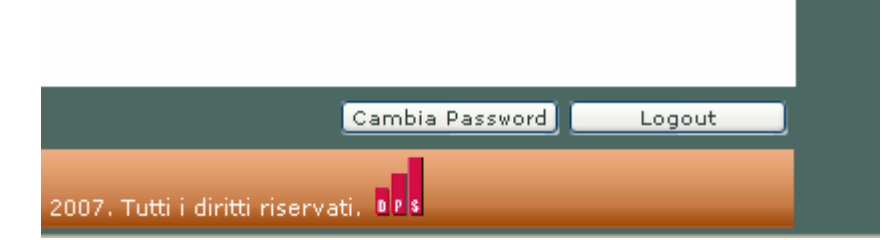

L'area riservata è caratterizzata dalla presenza di oggetti comuni a tutte le pagine che ne fanno parte:

- Nella parte superiore della pagina si trova una barra orizzontale con i collegamenti alle varie sezioni dell'area riservata (*Visualizza Dati*, *Dipendenti*, *Aziende*);
- Nella parte inferiore-destra della pagina si trovano due pulsanti: *Cambia Password* e *Logout* (*figura 11*). Un click sul primo mostra un pannellino in cui immettere la vecchia password (quella, cioè, usata per accedere), la nuova password e la conferma della nuova password; premere il pulsante *Conferma* per confermare l'operazione. Premendo, invece, il pulsante *Logout* si esce dall'area riservata e si ritorna all'homepage.

## **Visualizza Dati**

Aprendo al schermata *Visualizza Dati* vengono visualizzati i dati Anagrafici del Consulente e viene data la possibilità di aggiungerne altri e/o modificare quelli già inseriti. Per completare l'operazione basta premere il pulsante *Modifica* posto alla base del modulo.

Per le operazioni di modifica valgono le stesse logiche di controllo analizzate nel paragrafo riguardante l'inserimento dati (*vedi 1.1*).

Assieme al pulsante *Modifica* si trova il pulsanti *Stampa*, che apre una finestra pop-up\* con i dati formattati in maniera ottimale per la stampa.

\*Il Browser con il quale si sta visualizzando la pagina potrebbe avere i pop-up disabilitati tra le impostazioni. Consentire i *la visualizzazione dei pop-up per visualizzare la pagina di stampa.*

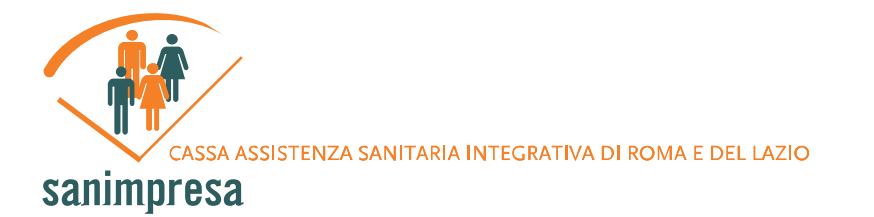

## **Aziende**

Entrando nella sezione *Aziende* del menu di navigazione orizzontale vengono mostrati a sinistra i collegamenti alle sotto-sezioni *Cerca Aziende*, *Inserisci Aziende*:

## **Inserimento Aziende**

La pagina di inserimento Dipendente presenta un modulo per i dati anagrafici con una logica simile al modulo per i dati anagrafici del Consulente.

Tutti i dati inseriti sono sottoposti ad un controllo di correttezza formale e semantica, controllo che viane azionato alla pressione del bottone Inserisci e che tutela sia l'Azienda sia Sanimpresa da eventuali errori e/o incompletezze nei dati, in maniera analoga a quanto avviene per i dati del Consulente .

Se la registrazione ha avuto esito positivo, una E-Mail di riepilogo viene inviata all'indirizzo di posta elettronica specificato assieme ai dati anagrafici, riportando i dati di accesso assegnati all'azienda. E' pertanto importante immettere un indirizzo E-Mail valido e attivo. Da notare che lo *Username* assegnato all'Azienda coincide con la causale di pagamento per l'adempimento dei futuri oneri economici.

## **Cerca Aziende**

La pagina di ricerca delle Aziende (*figura 13*) consente di cercare un'Azienda tra quelle iscrittie dal Consulente. Cliccando sul tasto *Cerca* viene visualizzata una lista delle Aziende, ognuno dei quali viene riportato con le informazioni più utili.

La ricerca può essere affinata specificando informazioni tra cui la ragione sociale negli appositi campi.

Facendo click sulla ragione sociale dell'Azienda si può accedere alla pagina di modifica dei dati anagrafici dell'Azienda.

#### **Figura 13 – Pagina per la ricerca delle aziende**

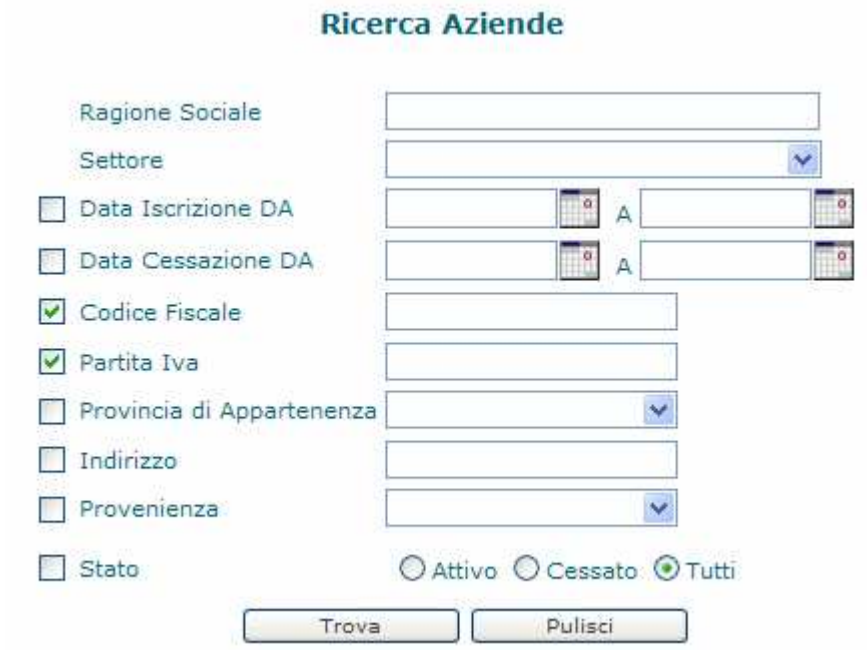

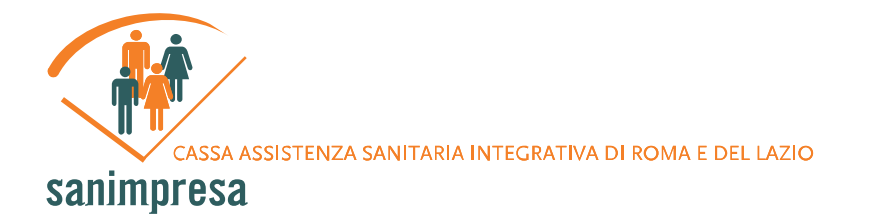

Tramite la selezione/deselezione delle caselle si possono visualizzare/nascondere le informazioni riguardanti le aziende (*figura 13*).

## **Dipendenti**

Entrando nella sezione *Dipendenti* del menu di navigazione orizzontale vengono mostrati a sinistra i collegamenti alle sotto-sezioni *Cerca Dipendenti*, *Inserisci Dipendenti*:

#### **Inserisci Dipendenti**

La pagina di inserimento Dipendente presenta un modulo per i dati anagrafici con una logica simile al modulo per i dati anagrafici dell'Azienda.

Alla testa del modulo è posto il campo *Azienda*: premendo il pulsante alla destra del campo di testo (*figura 14*), si può aprire un pop-up\* dal quale selezionare l'Azienda alla quale associare il Dipendente.

#### **Figura 14 – Selezione dell'Azienda**

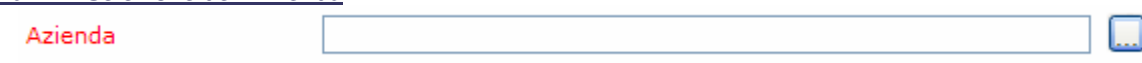

In fondo al modulo vi sono le caselle *Titolare*, che sta ad indicare se il dipendente iscritto è anche il titolare dell'Azienda, ed *Accettazione Privacy*, con il quale si assicura che un dipendente è a conoscenza e sottoscrive le norme che regolano il trattamento dei dati privati e personali all'interno del sistema Sanimpresa.

Analogamente a quanto avviene per l'Azienda, nella parte inferiore della pagina si trova il tasto *Inserisci*, premendo il quale si inserisce il dipendente tra gli iscritti, non prima di aver sottoposto i dati a controlli in maniera del tutto similare a quanto avviene per l'inserimento dati dell'Azienda.

A differenza di ciò che accade per l'Azienda, al dipendente non vengono assegnate credenziali per l'accesso alla propria area riservata. Sarà sua cura richedere tali credenziali (*vedi 7.1* ).

#### **Cerca Dipendenti**

La pagina di ricerca dei Dipendenti consente di cercare un dipendente tra quelli iscritti dalle Aziende associate al consulente. Cliccando sul tasto *Cerca* viene visualizzata una lista dei dipendenti, ognuno dei quali viene riportato con le informazioni più utili. La ricerca può essere affinata specificando informazioni quali *nome* e *cognome* negli appositi campi. Facendo click sul nominativo del dipendente si può accedere alla pagina di modifica dei dati anagrafici del dipendente, in maniera analoga a quanto fatto per l'Azienda. Da notare la sezione Info dei dati del lavoratore dipendente. Essa contiene due pannellini con la lista dei familiari iscritti e dei sinistri denunciati: evidenziando un elemento delle liste e premendo il rispettivo tasto Visualizza se ne possono visionare le informazioni.